# **Registro elettronico AXIOS Guida per i genitori**

### **Generazione automatica delle credenziali**

Digitare l'indirizzo https://itczappa.edu.it e cliccare su "**Registro elettronico famiglie**".

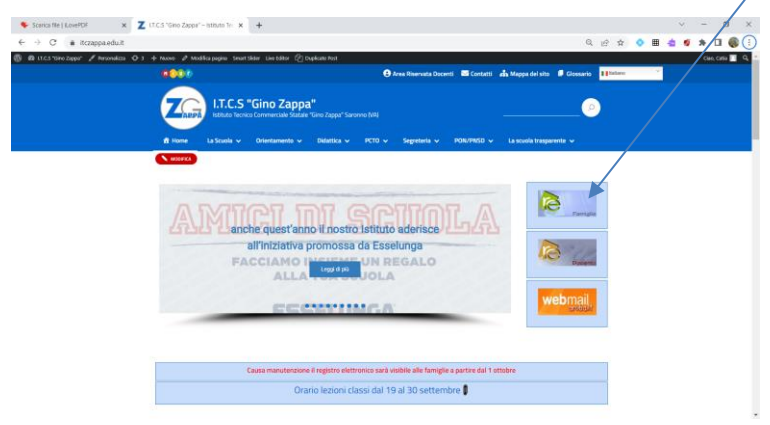

Nel campo **"Codice Utente/Indirizzo Mail"** inserire la e-mail di uno dei genitori, comunicata alla scuola all'atto dell'iscrizione, quindi cliccare su **"Password dimenticata?"**.

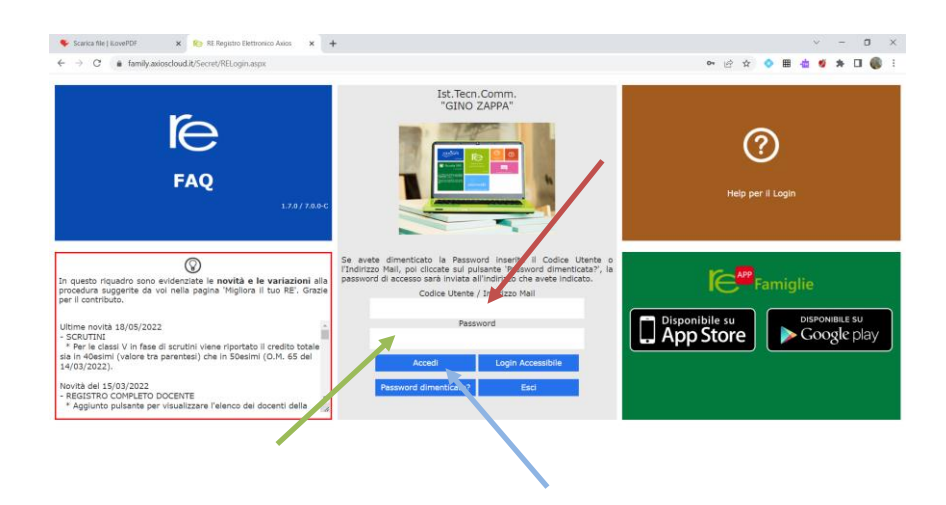

Il sistema invierà automaticamente alla casella e-mail precedentemente inserita un **codice utente**, una **password** di accesso e un **PIN.**

(in caso di mail errata il sistema avvisa che l'operazione è FALLITA. In questo caso è necessario rivolgersi alla segreteria chiedendo la modifica dell'indirizzo mail)

Inserire il **codice utente** e la **password** nelle rispettive caselle e cliccare su "**Accedi**".

Si entrerà nell'area del Registro Elettronico Famiglie riservata al/alla proprio/a figlio/a.

Se è la prima volta che si entra nel sistema si consiglia, per sicurezza, di modificare la password, cliccando sull'icona raffigurante un lucchetto.

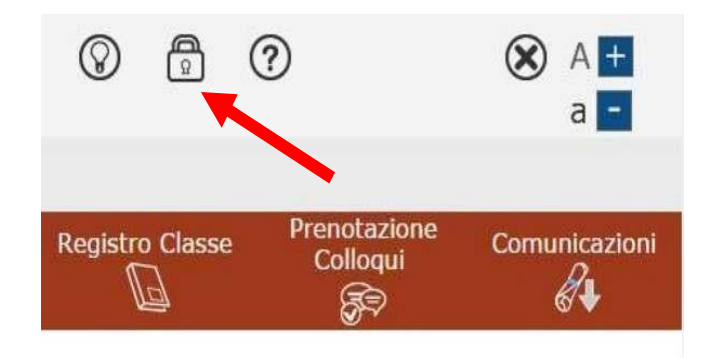

Digitare prima la "Vecchia Password", poi la "Nuova Password" e confermarla ("Conferma Password"). Cliccare sul pulsante "**Conferma**".

Se si decide di non variare nulla, uscire cliccando su "**Annulla**".

## **Accesso al registro elettronico**

A sinistra, apparirà l'elenco di tutti i figli frequentanti l'istituto.

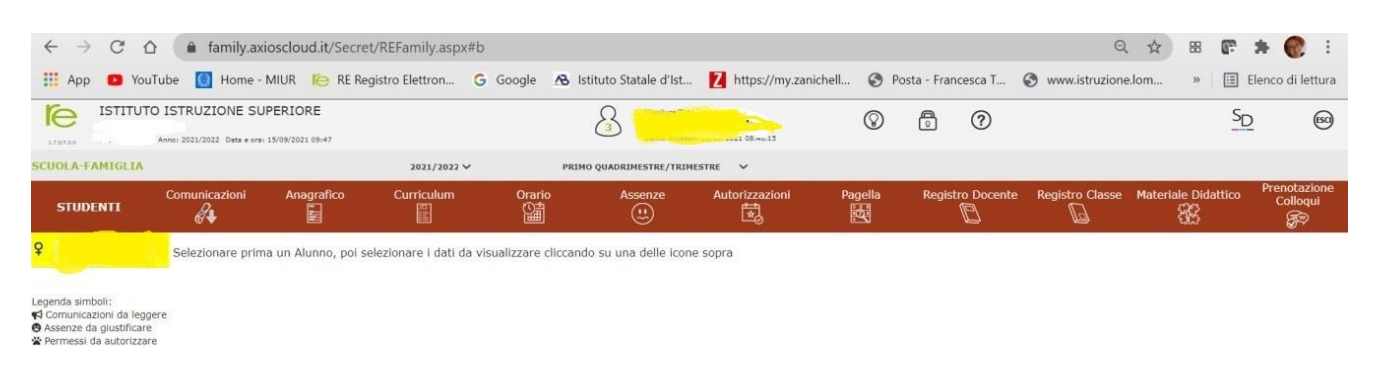

Cliccando su:

• "**Anagrafico**": è possibile visualizzare i propri dati anagrafici e quelli del proprio figlio (questa schermata cambia a seconda di chi ha effettuato l'accesso al Registro Elettronico). **Verificare la presenza e la correttezza dell'indirizzo e-mail,** importante per il recupero della password nel caso venga smarrita.

Inserire l'indirizzo email del figlio e procedere alla richiesta delle credenziali per il figlio. Si ricorda che le credenziali dello studente permettono solo la consultazione dei voti, quindi è consigliabile non trasmettere le credenziali genitori ai figli

- "**Curriculum**": appare il curriculum di studio dell'alunno.
- "**Assenze**": viene mostrato il riepilogo delle assenze, delle uscite anticipate e dei ritardi (per le modalità di giustificazione, vedi oltre).
- **"Registro docente**": sono riportate le valutazioni.
- **"Registro di classe":** è possibile visualizzare, per ciascun giorno, gli argomenti delle lezioni, i compiti assegnati, assenze/ritardi/uscite ed eventuali note disciplinari.

## **Giustificazione delle Assenze**

Cliccando su "Assenze", apparirà una maschera in cuisarà possibile tenere sotto controllo assenze, uscite anticipate e ritardi dell'alunno.

Apparirà una maschera simile alla seguente:

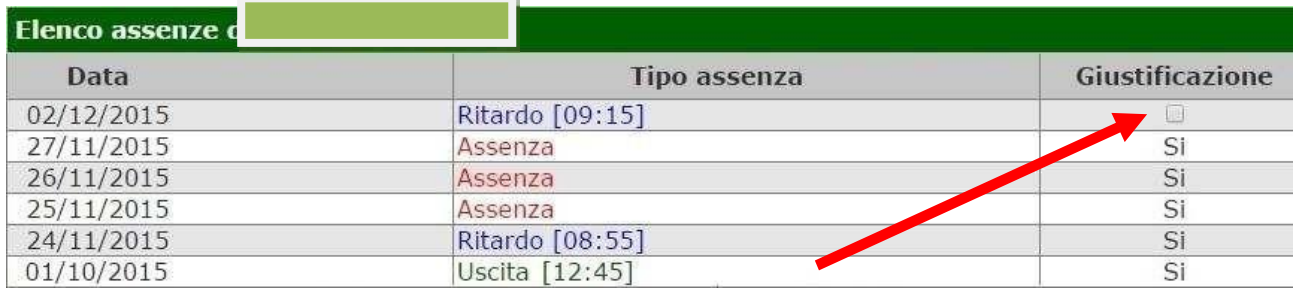

La colonna "**Giustificazione**" permette di vedere se l'assenza, il ritardo o l'uscita anticipata siano giustificati.

Il "**SI**" indica che l'evento è stato giustificato.

Se l'evento non è stato ancora giustificato, si visualizzerà una casella vuota .

Il genitore/tutore ha la possibilità di giustificare l'evento spuntando la casella e salvando (per salvare, cliccare sull'apposita icona posta in alto a destra).  $\mathbb{R}$ 

Dopo il salvataggio, il programma chiederà di inserire il PIN riportato nella MAIL con le credenziali.

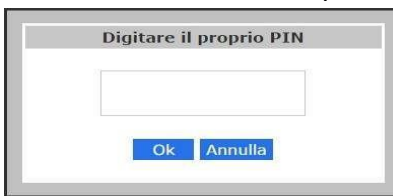

Qualora il genitore/tutore non abbia ricevuto il PIN o lo abbia smarrito, deve rigenerare le credenziali utilizzando nuovamente la procedura "password dimenticata".

**NB** Il Dirigente Scolastico ha facoltà:

- di abilitare la giustifica delle assenze anche da parte degli alunni maggiorenni;
- di inibire la possibilità di giustificare assenze/ritardi/uscite anticipate in caso di abusi.

## **PERMESSI AUTORIZZATI**

• Aprire dal registro elettronico il menu autorizzazioni

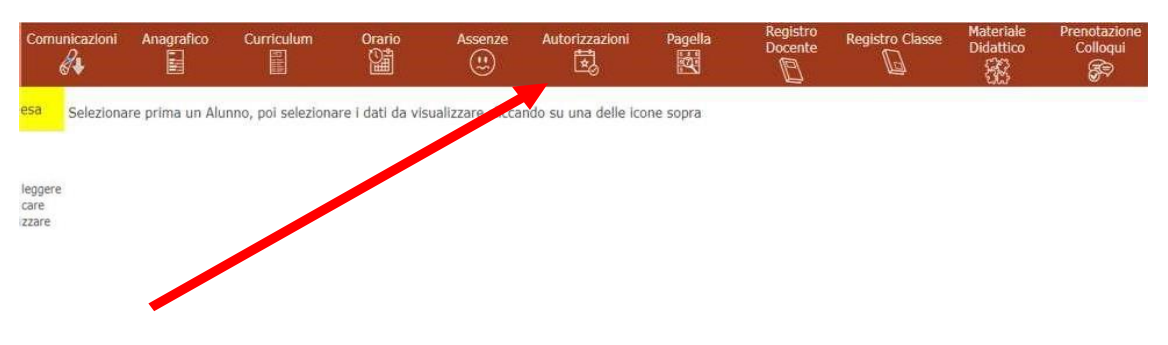

- In questa pagina il genitore può visionare se ci sono richieste di: Comunicazioni da leggere; assenze da giustificare; Permessi da autorizzare;
- **Richieste in attesa di autorizzazione**
- Richieste non autorizzate
- Permessi da autorizzare
- Permessi autorizzati

#### Cliccare l'icona Inserisci richiesta Permesso

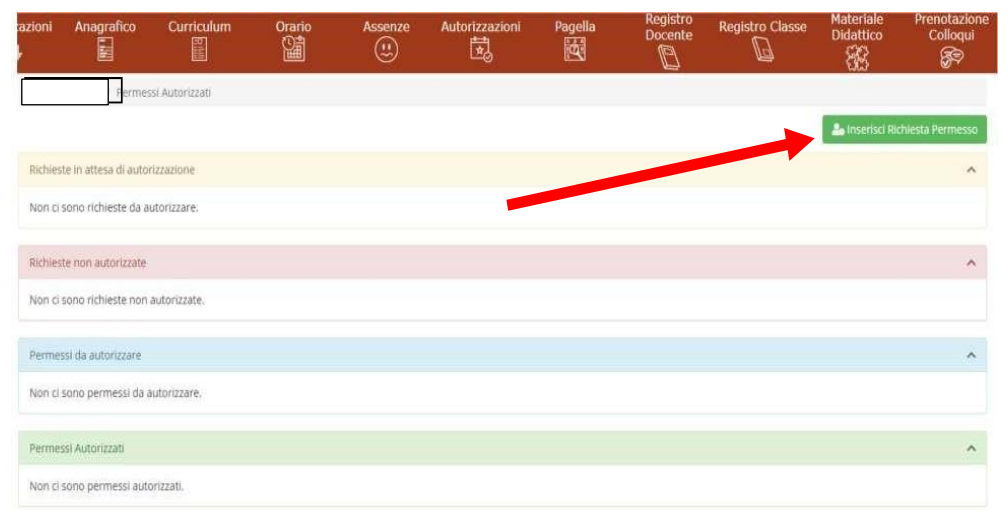

- Alla schermata Richiesta permesso compilare la maschera: come da esempio
- **data: es: 12/10/2021**
- **tipologia: uscita anticipata alle 12.10**

**ATTENZIONE: inserire l'orario corrispondente al termine dell'unità oraria di lezione altrimenti l'entrata/l'uscita non sarà autorizzata**

- **ora di lezione: 5**
- **orario: 12.10**
- **motivo ….**
- **codice PIN**

#### • ed infine salvare e chiudere

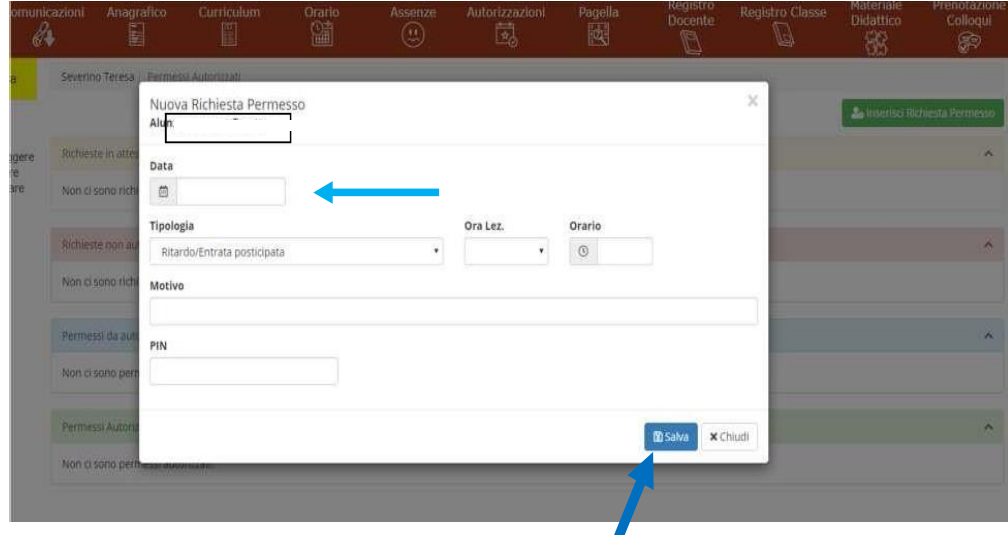

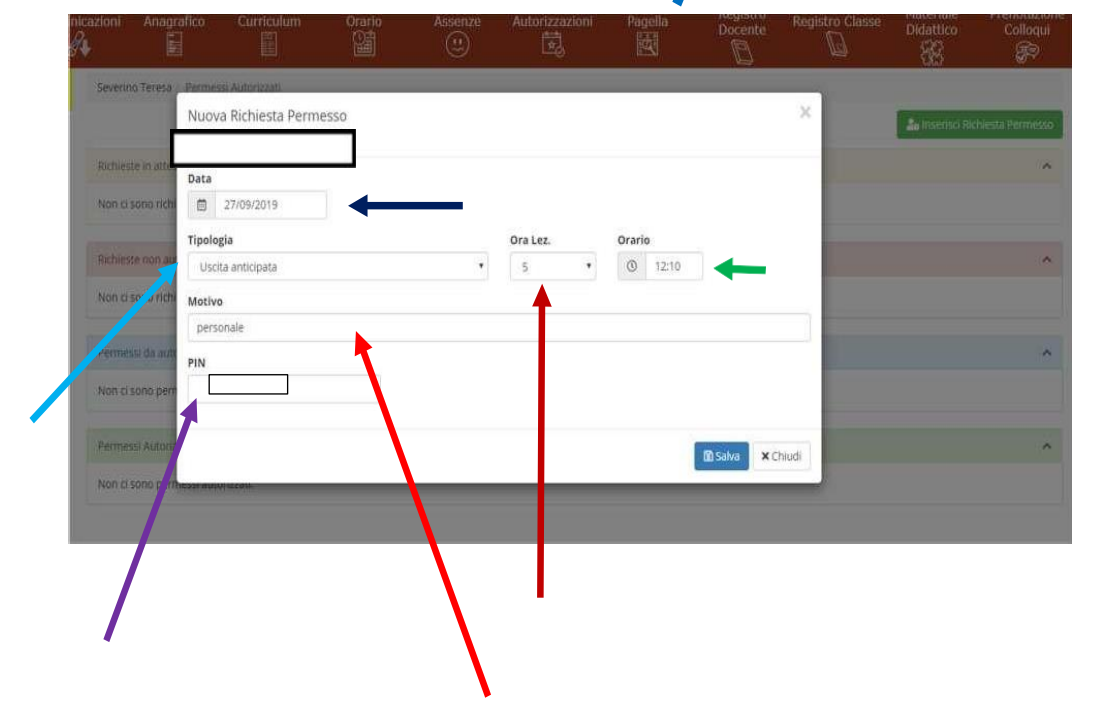

### **Guida on-line**

Dopo aver eseguito l'accesso, in caso di dubbi e/o chiarimenti è possibile consultare la guida online da qualsiasi sezione del Registro Elettronico cliccando sull'icona del punto interrogativo:

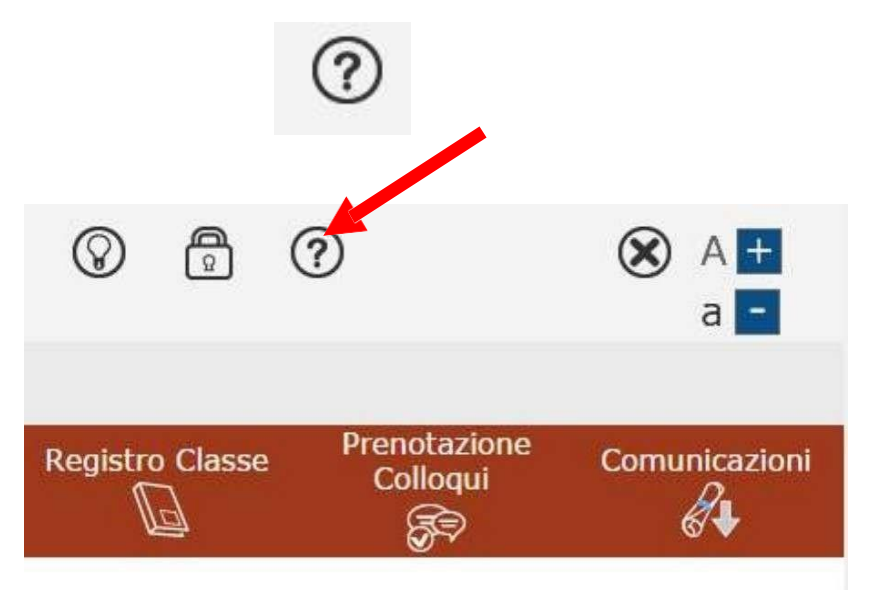

Dal menu orizzontale, cliccando su "**Registro elettronico**" sarà possibile scaricare anche una breve guida in pdf.